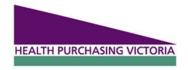

## **HPV PROCUREMENT PORTAL**

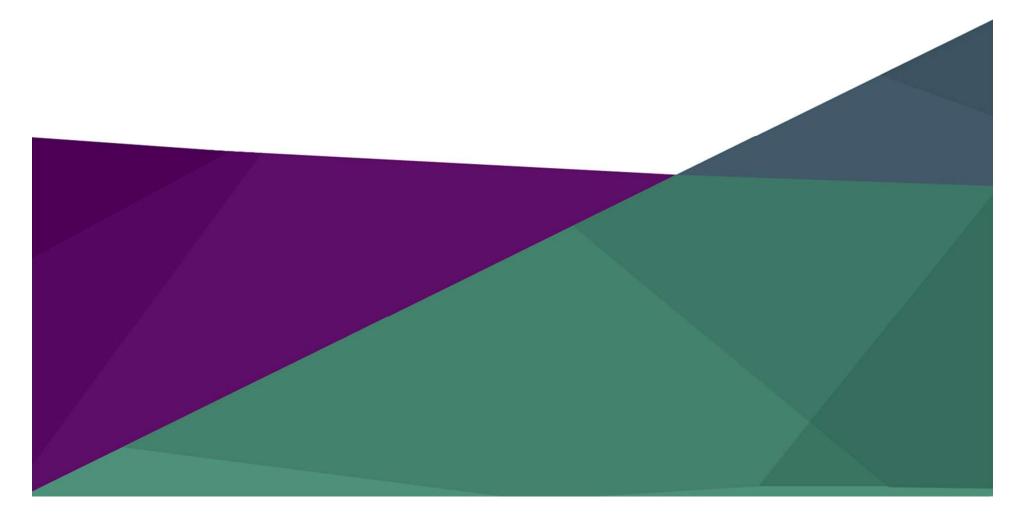

### **Procurement Portal**

Documents are available, to be completed and submitted via the RFI section of the HPV Procurement Portal accessible from the HPV website <a href="https://www.hpv.org.au">www.hpv.org.au</a>

Register on the HPV website to access the HPV Procurement Portal, hosted by BravoSolution.

The HPV Procurement Portal supports one Superuser who is responsible for managing subusers, including visibility to the EOI documentation

#### Bravo procurement portal

Bravo Solutions:

Ph: (02) 8072 0644

Email: help\_au@bravosolution.com

# Go to <a href="https://www.hpv.org.au">https://www.hpv.org.au</a> and click *Register*

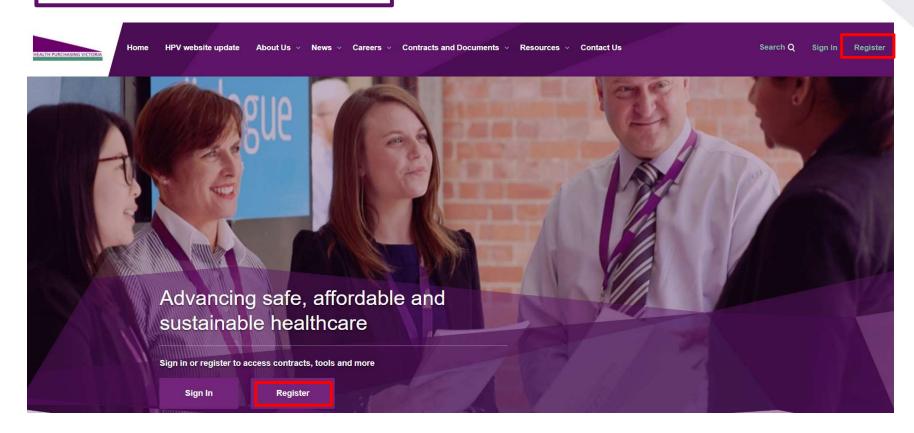

To create your account

- 1. Select the "I am a Supplier" option
- 2. Enter your business specific email address
- 3. Click "Next"

### Register

Welcome to Health Purchasing Victoria's website. To register for an account to access targeted content, please register as a supplier or health service below.

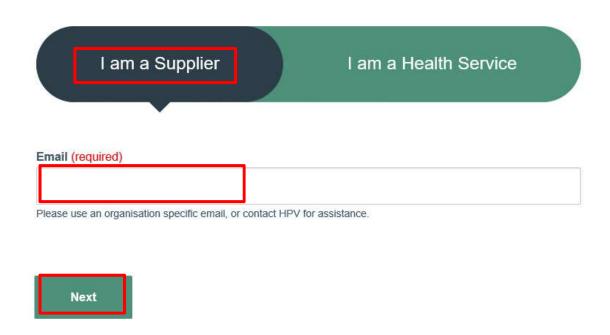

Your registration is now complete

An automatic email will be sent to the designated email address with a link to reset account password

HOME REGISTER REGISTRATION COMPLETE

#### **Registration Complete**

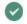

#### Registration Complete

Thank you for registering for a supplier account on HPV's website. Your registration has been received and you will shortly receive an auto-confirmation allowing you to update your password and access supplier content on the website and the HPV Procurement Portal.

You can now access the HPV Procurement Portal from the Quicklinks menu on your dashboard when you are signed in

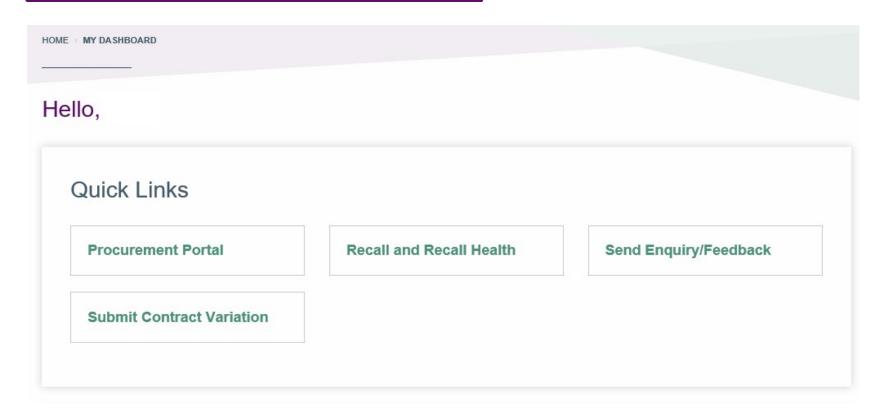

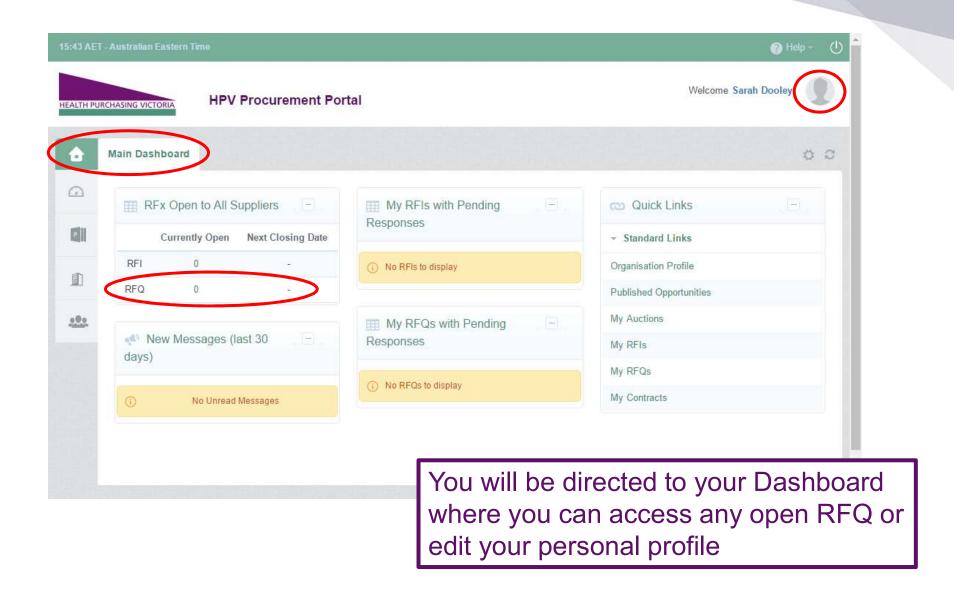

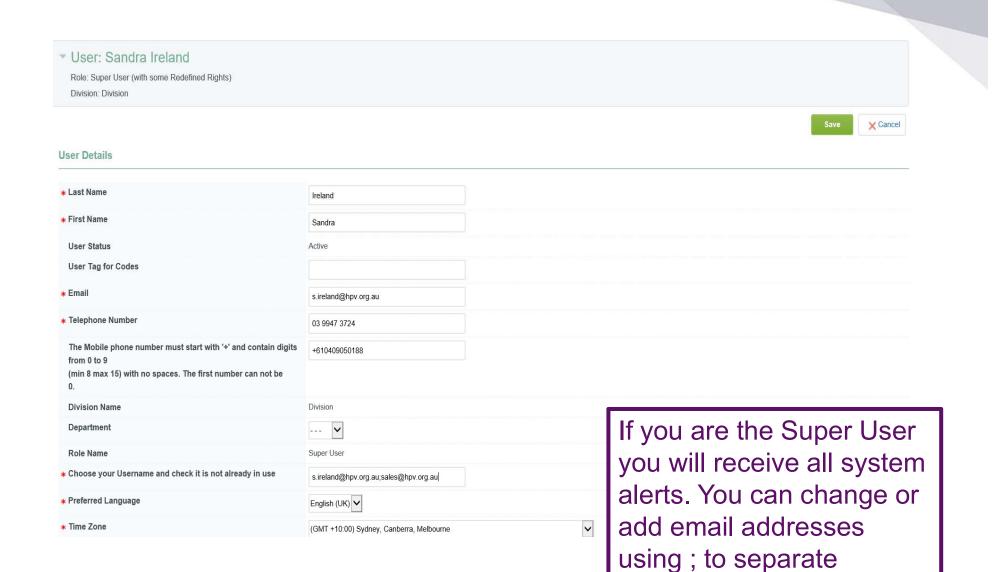

From your Dashboard click on the 'RFQ' line within the 'RFx Open to All Suppliers'

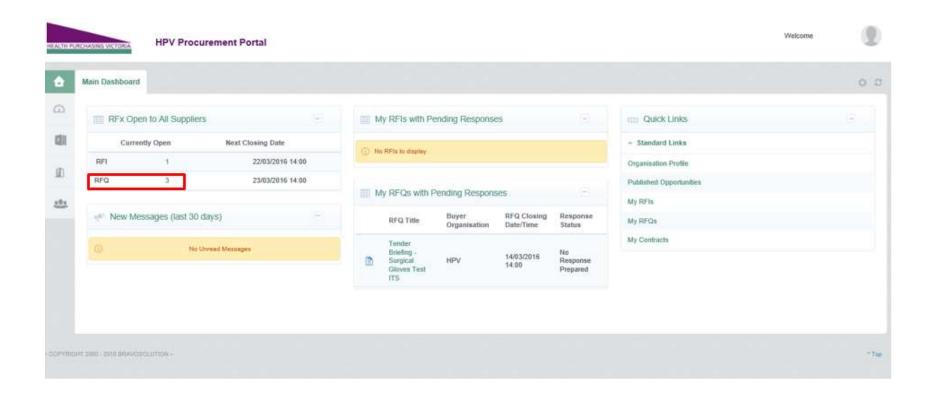

## Select the tender you would like to express interest in

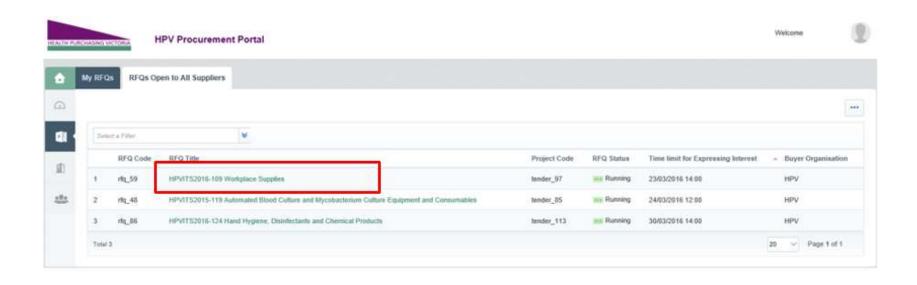

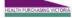

**HPV Procurement Portal** 

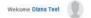

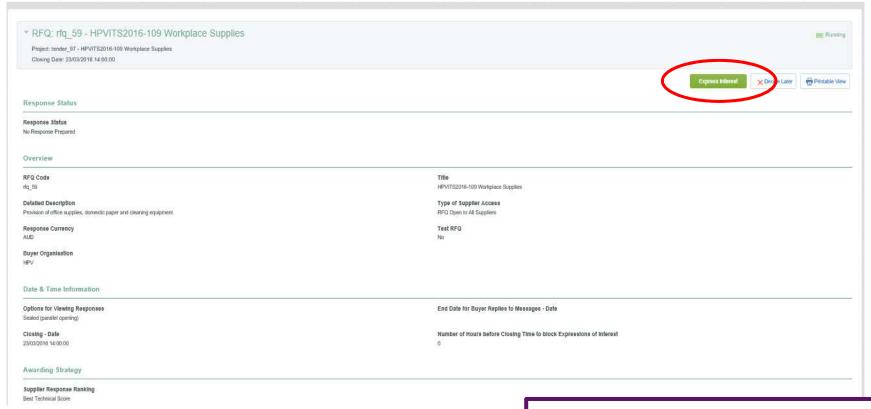

Click on 'Express Interest'.
This is the only way to access the event.

To populate the content of your tender response, click on 'Create Response'

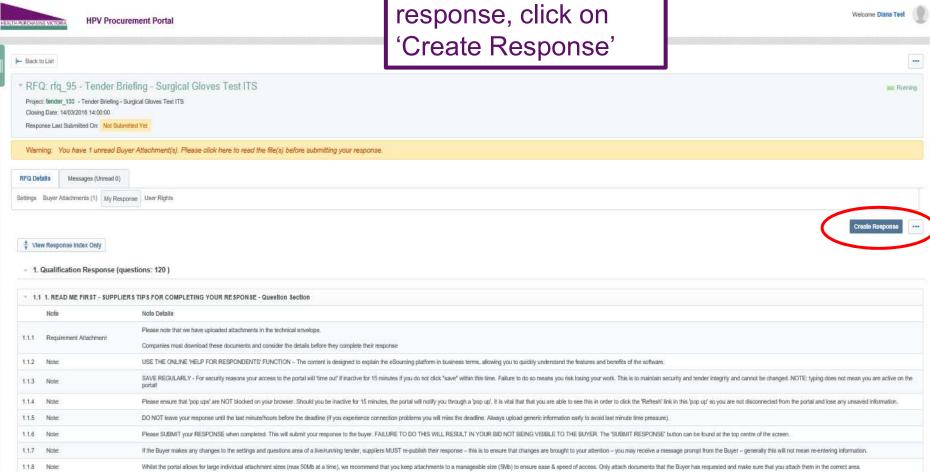

Make sure you save regularly. If you are inactive on the site for more than 15 minutes you will need to sign in again and any unsaved data will be lost.

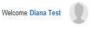

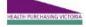

**HPV Procurement Portal** 

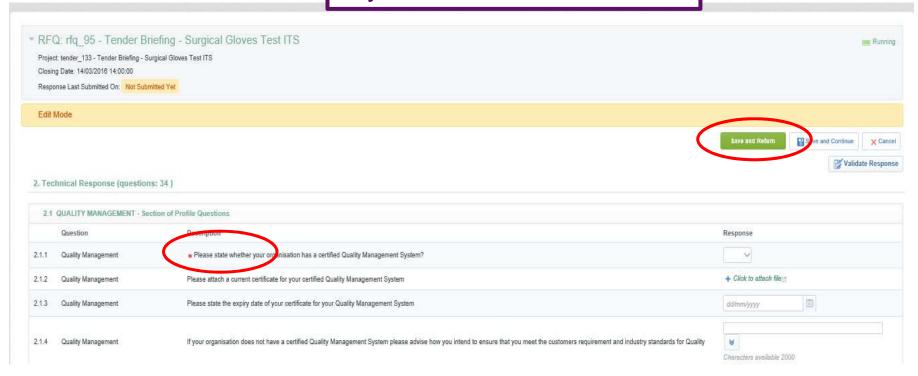

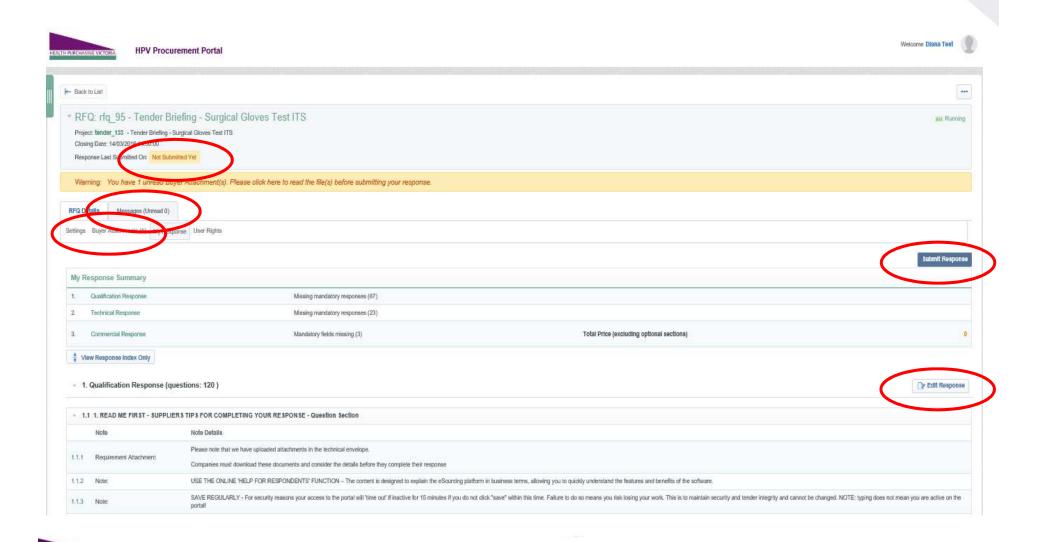

If you need to send a clarification question to HPV use the secure messaging function

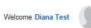

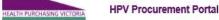

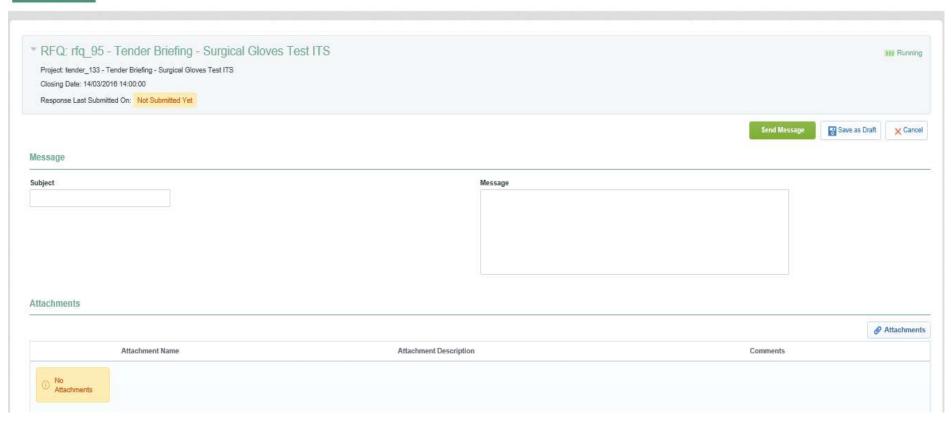

Once complete ensure you click 'Submit Response' -You will be unable to submit a response if there are any mandatory fields outstanding

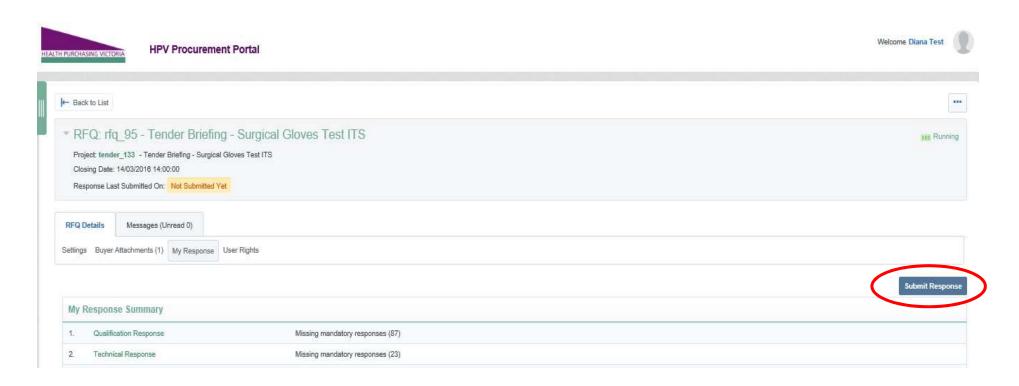